# **Programmübersicht Software EV3**

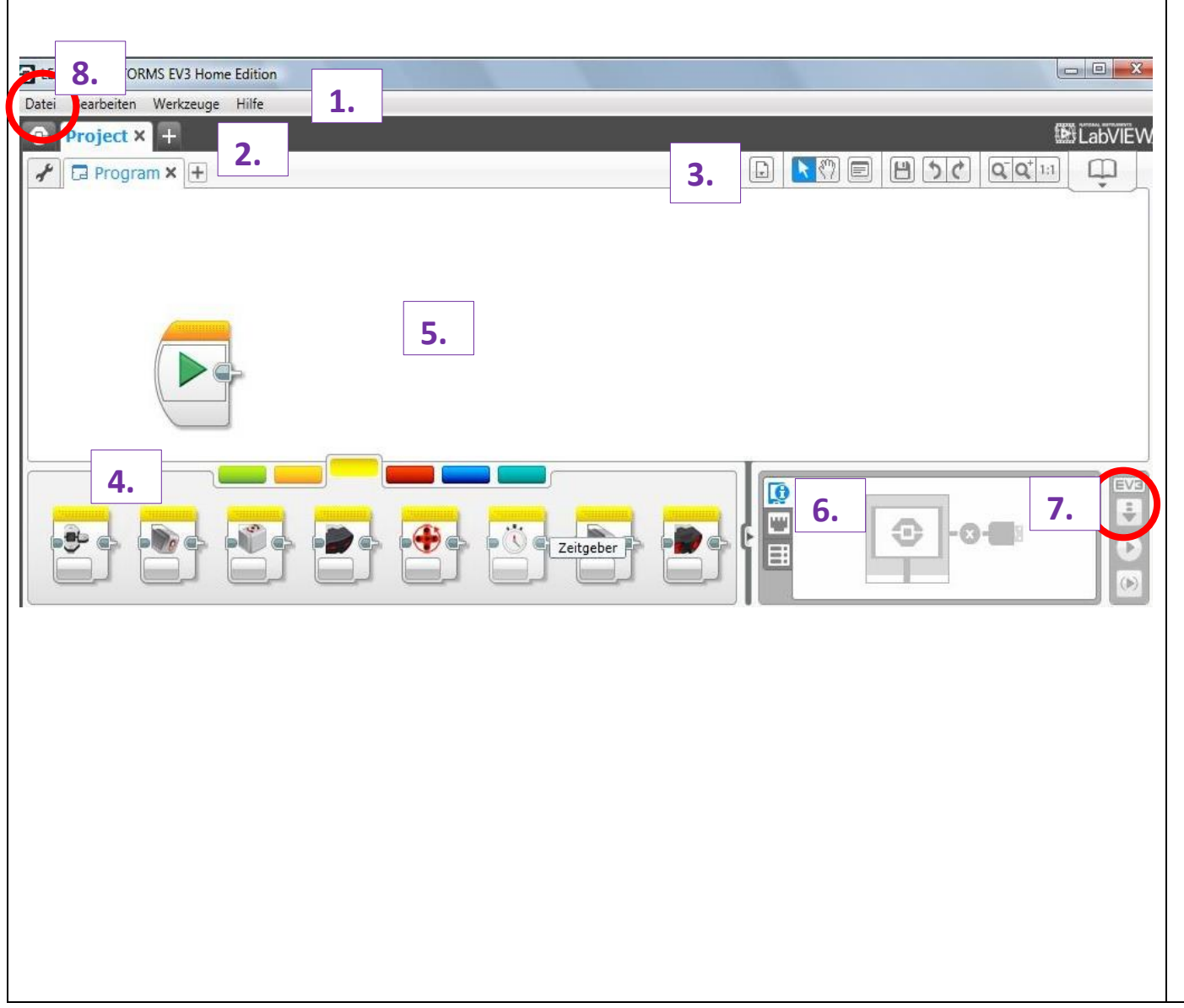

#### **1. Menüliste Reiter:**

Verwaltung der Projekte

- **2. Projekteigenschaften:**  Übersicht des Programms
- **3. Werkzeugliste:** Programm kommentieren
- **4. Programmblöcke:** Beim Mauszeiger werden die Blockbezeichnungen angezeigt.
- **5. Arbeitsbereiche:** aktuelle Programme
- **6. Kontrollzentrum:** Status EV3-Stein
- **7. Download:** Programm auf EV3-Stein herunterladen
- **8. Speichern:** Datei Projekt speichern unter…

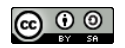

# **1. Neue Programmdatei öffnen und umbenennen**

Beim Startfenster klickst du oben links auf das Plus-Symbol und eine neue Projektdatei öffnet sich **(1)**.

Die Programmdatei kannst du durch Doppelklick in den Text umbenennen **(2)**. Eine neue Programmdatei wird durch Linksklick auf das Plus-Symbol rechts von der Dateibezeichnung geöffnet **(3)**.

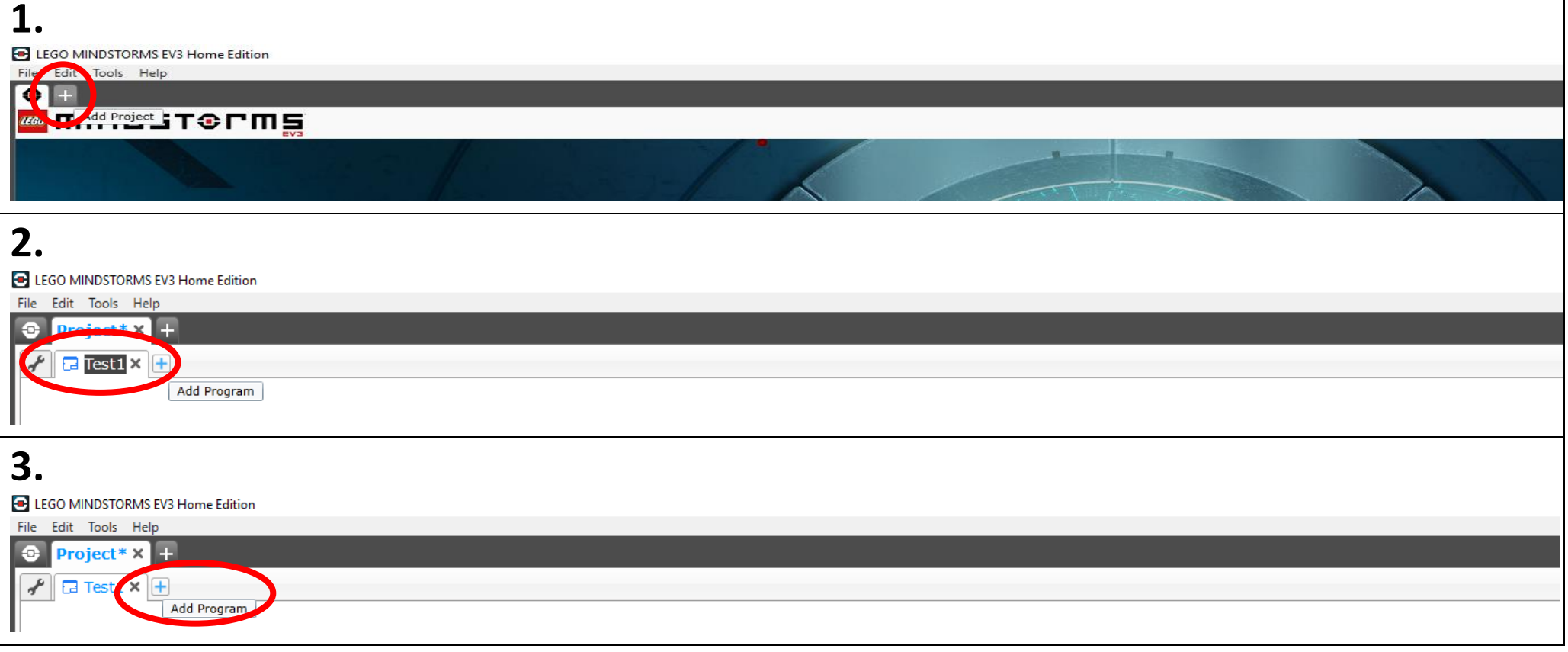

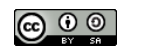

# **2. Blöcke zu einem Programm hinzufügen**

Einen Block fügst du ganz einfach per Drag & Drop hinzu (ziehen und ablegen). Dazu klickst du auf den gewünschten Block **(1)** und ziehst **(2)** ihn an die gewünschte Stelle. Dort legst du ihn ab **(3)**.

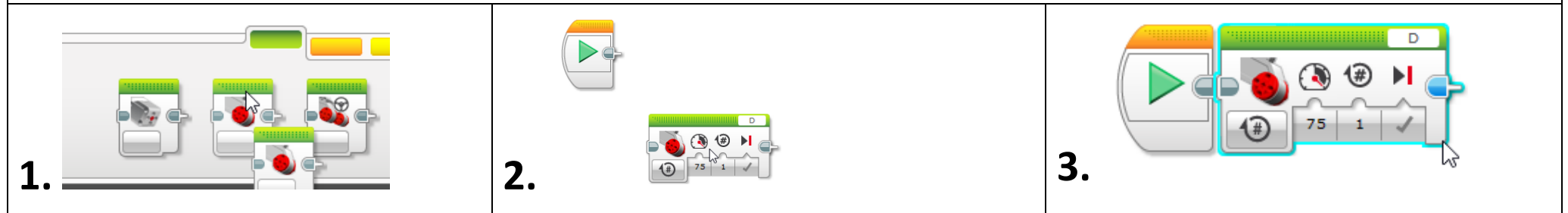

#### **3. Blöcke löschen**

Brauchst du einen Block nicht mehr, wird er auch per Drag & Drop gelöscht. Dazu klickst du auf den unerwünschten Block **(1)** und ziehst **(2)** ihn ganz nach unten. Sobald ein Pfeil erscheint, kannst du den Block loslassen **(3)**.

Alternative: Den Block anklicken und *Delete* auf der Tastatur drücken.

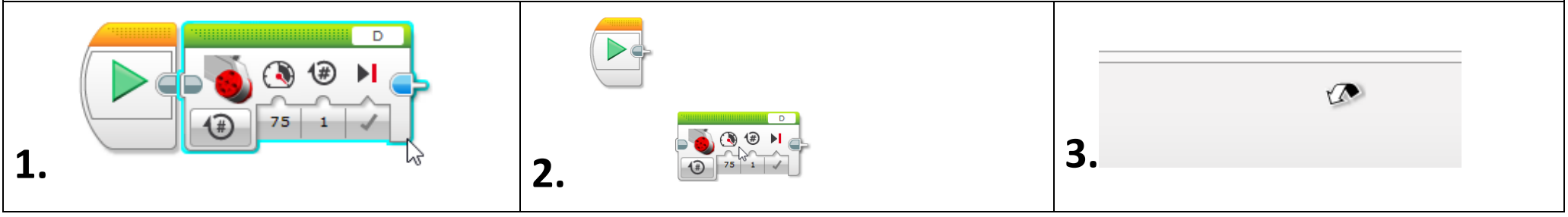

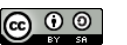

### **4. Programmierpaletten**

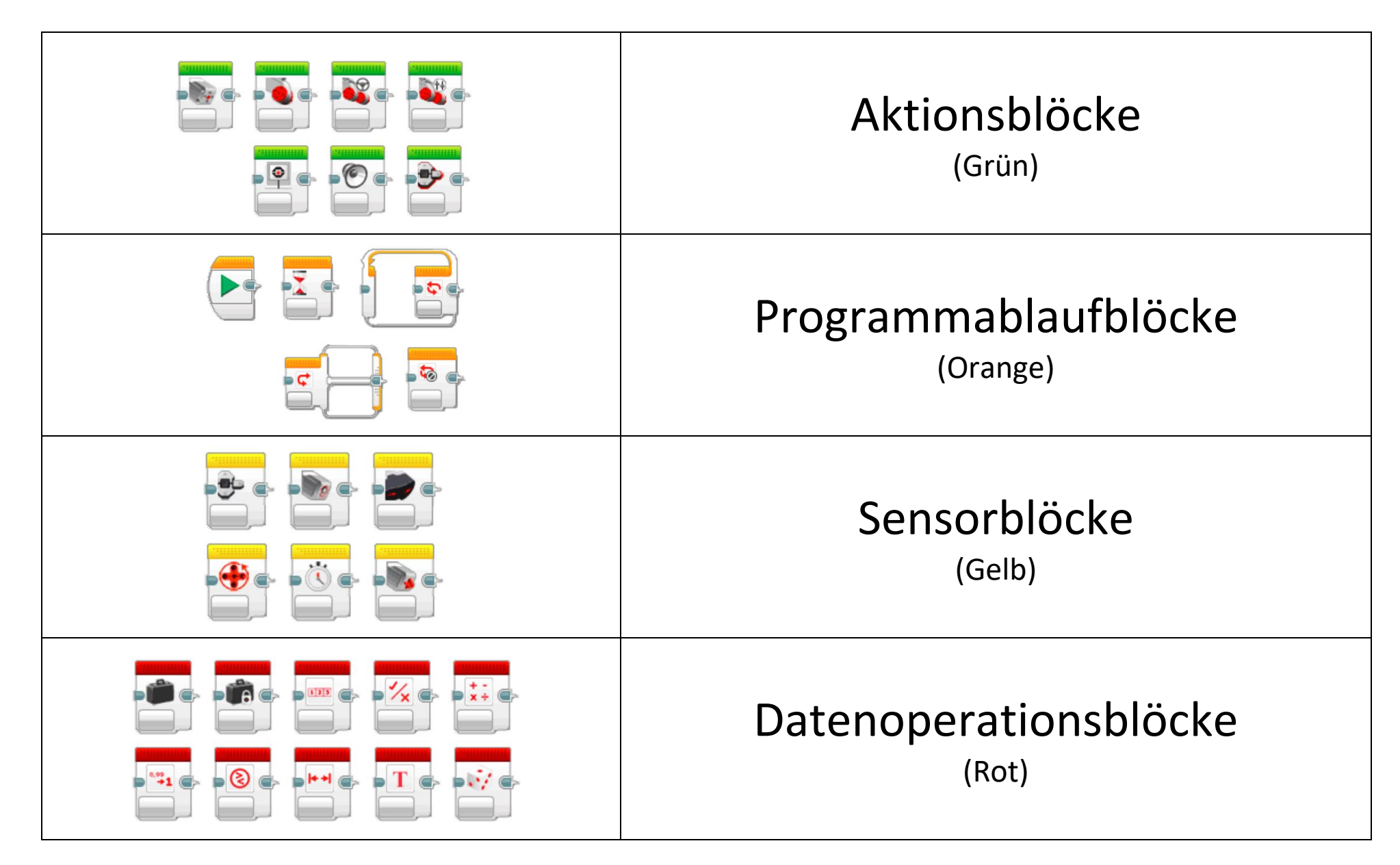

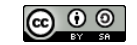

### **5. Wichtige Grundbefehle**

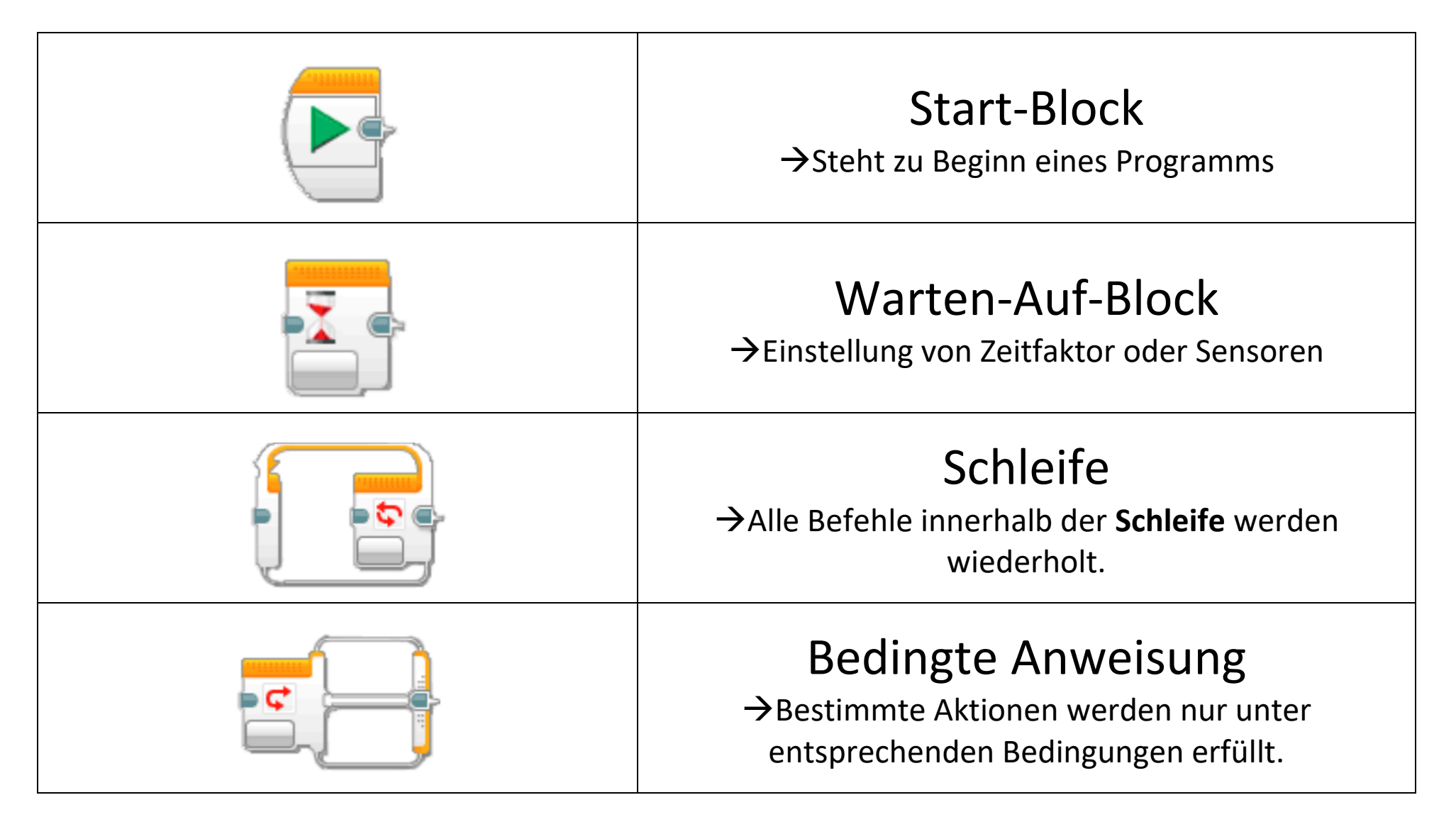

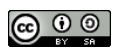

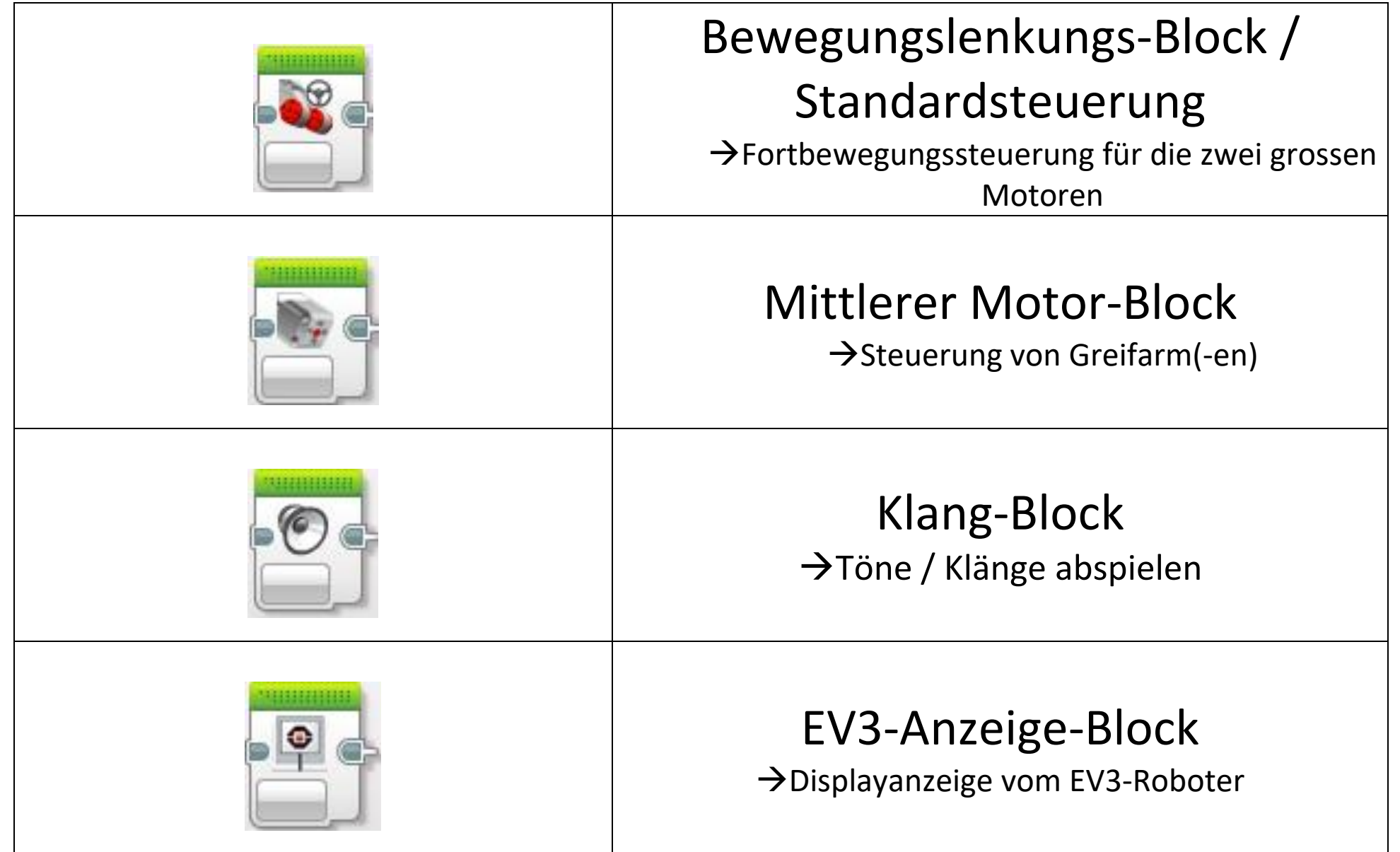

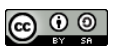

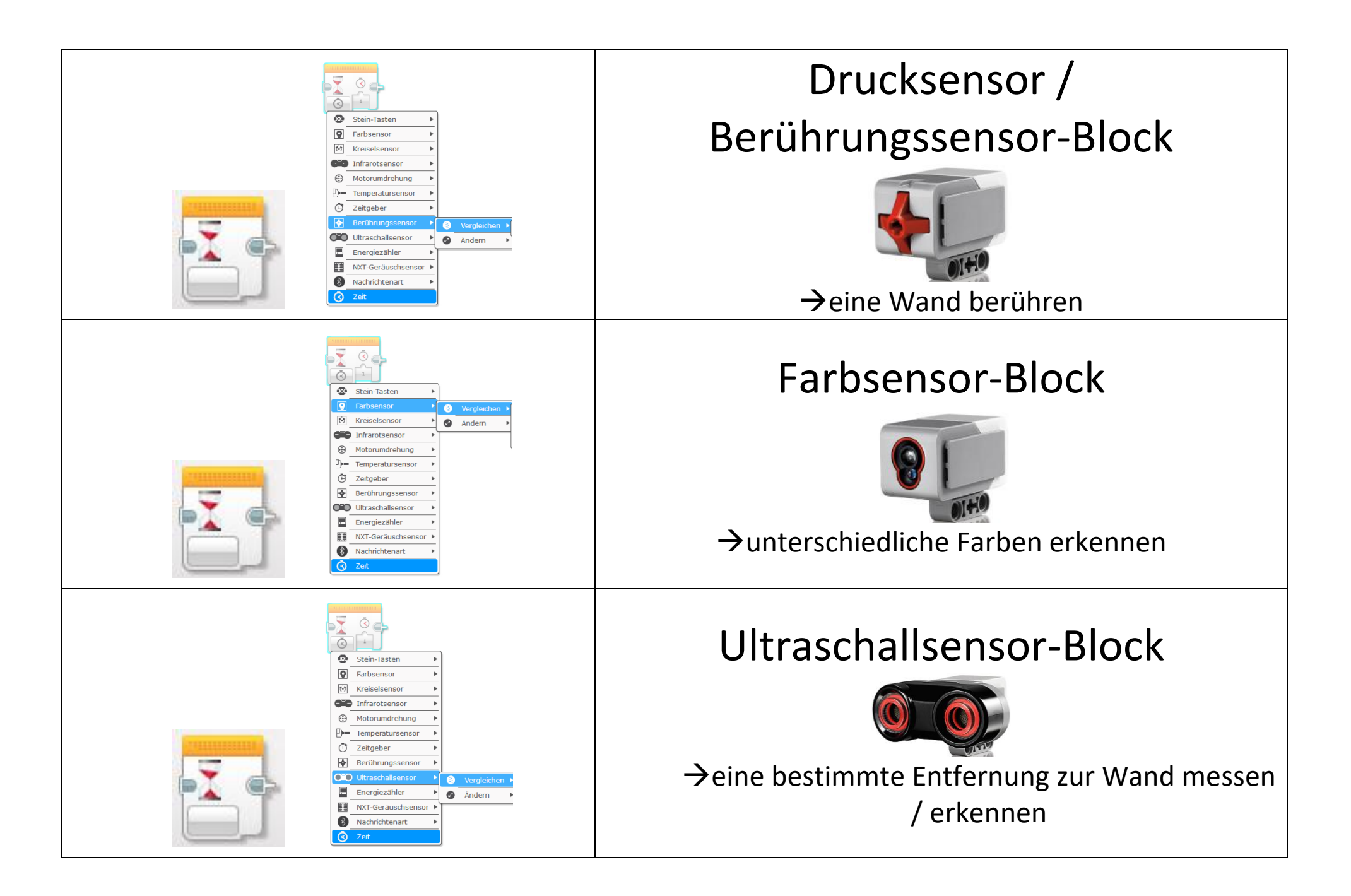

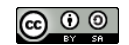

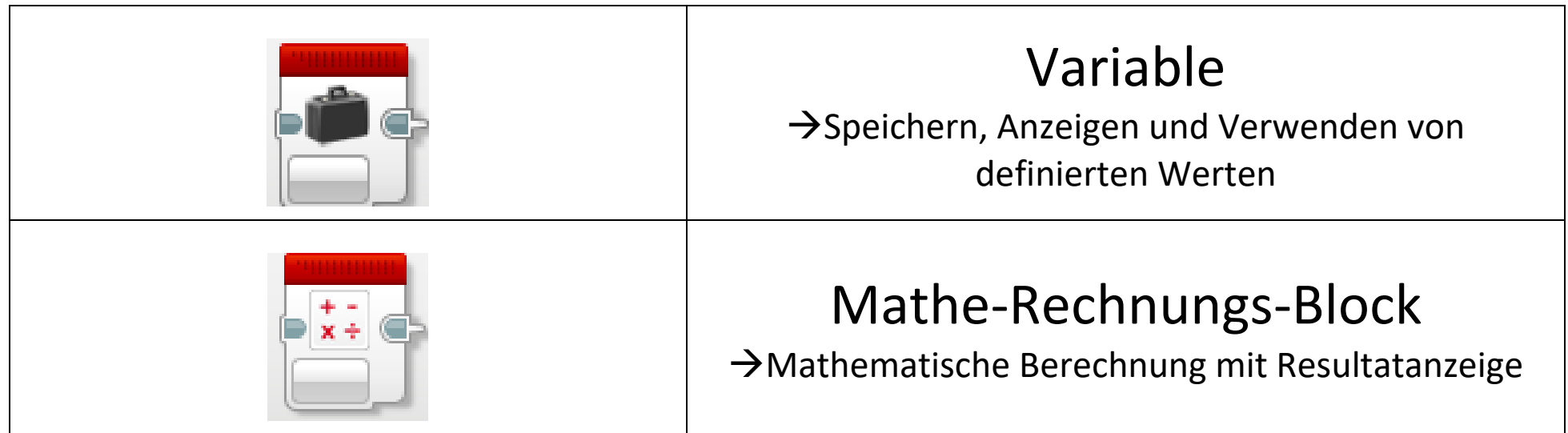

### **6. Blockeinstellungen**

#### Beispiel: Bewegungslenkungs-Block  $B + C$  $75$  1 Um die möglichen Einstellungen eines Um die Einstellung eines Blocks vorzunehmen, klickst Blocks anzuzeigen, wird der Mauszeiger du jeweils mit der linken Maustaste in ein Eingabefeld auf ein gewünschtes Symbol gesetzt. direkt unterhalb des gewünschten Symbols.

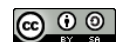

# **Der LEGO Mindstorms EV3**

Der Programmiervorgang kurz erklärt

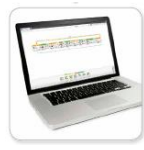

- 1. Programmiere dein Projekt am Computer mit der EV3-Software.
- 2. Nimm den EV3-Roboter und drücke die mittlere Taste, um den EV3-Stein einzuschalten.

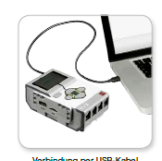

3. Schliesse den EV3-Roboter mit dem Verbindungskabel am Computer an (ein Ende am Roboter einstecken und das andere Ende am Computer-USB-Anschluss einstecken).

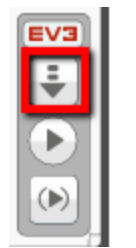

- 4. Lade nun das Programm vom Computer auf den EV3-Stein herunter (Downloadknopf rechts unten im Programmierfenster).
- 5. Stecke den EV3-Roboter aus und stelle ihn auf eine freie Bodenfläche.

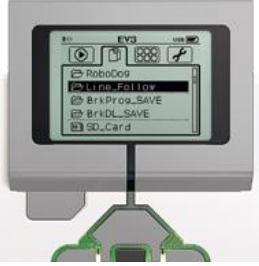

6. Wähle im Files-Ordner auf dem Roboter dein Programm aus und starte es (mittlerer Knopf).

- 7. Wiederhole die Vorgänge 1-6 bis zum funktionierenden Programm.
- 8. Lösche deine Programme auf dem EV3- Stein wieder.
- **→ Ordner mit den gespeicherten** Programmen (Files) 2x mit der Mitteltaste anwählen, Papierkorbanfrage mit Mitteltaste bestätigen.

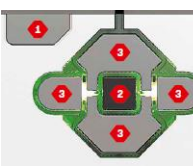

9. Zum Ausschalten des EV3-Steins hältst du die Zurück-Taste (1) so lange gedrückt, bis der Ausschaltbildschirm eingeblendet wird.

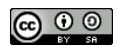